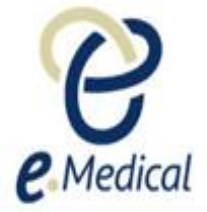

# Tip Sheet: Recording 106 Mental Health Report

This tip sheet has been developed to assist panel clinics conducting U.S. Visa health examinations for applicants who are required to undergo **106 Mental health report** examination.

Once the health case is at **Exam in Progress** status, you can start recording these examinations.

**Note:** If your health case is ready to proceed to the examination state, it should be available in the **In progress** tab in your clinic inbox

**Note:** Throughout the examination a red asterisk \* will display for mandatory fields.

**Step 1.** Search the health case using the **Case search** screen or locate the health case in the **In progress** folder of the clinic's **inbox**

**Step 2.** Select the check box next to the health case and press the **Manage Case** button

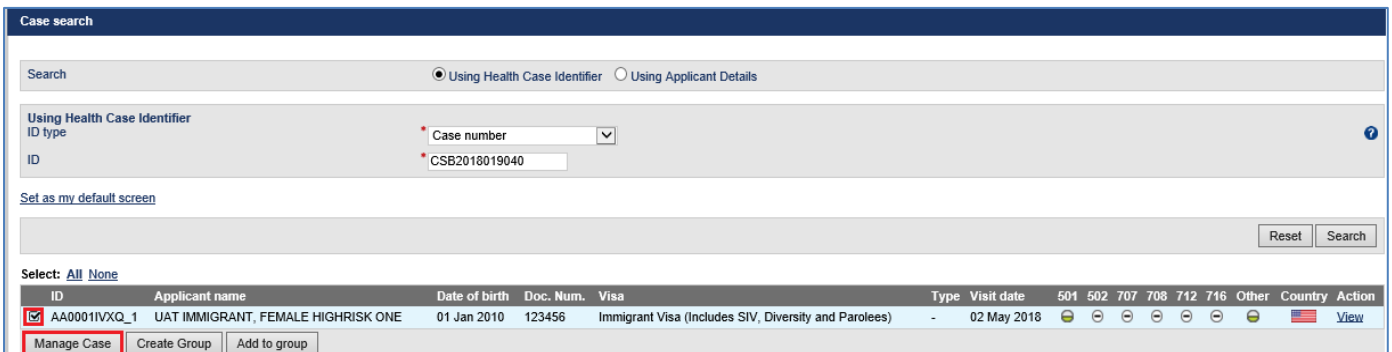

## The **Health Case** details screen displays.

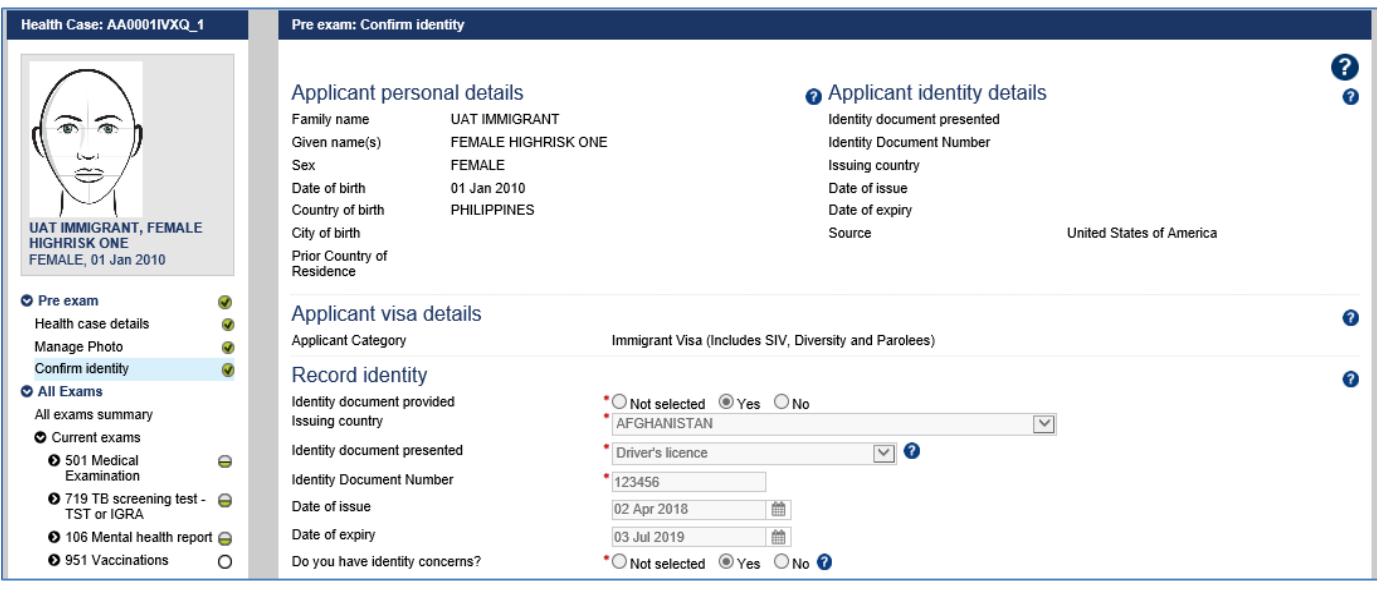

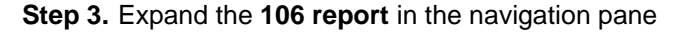

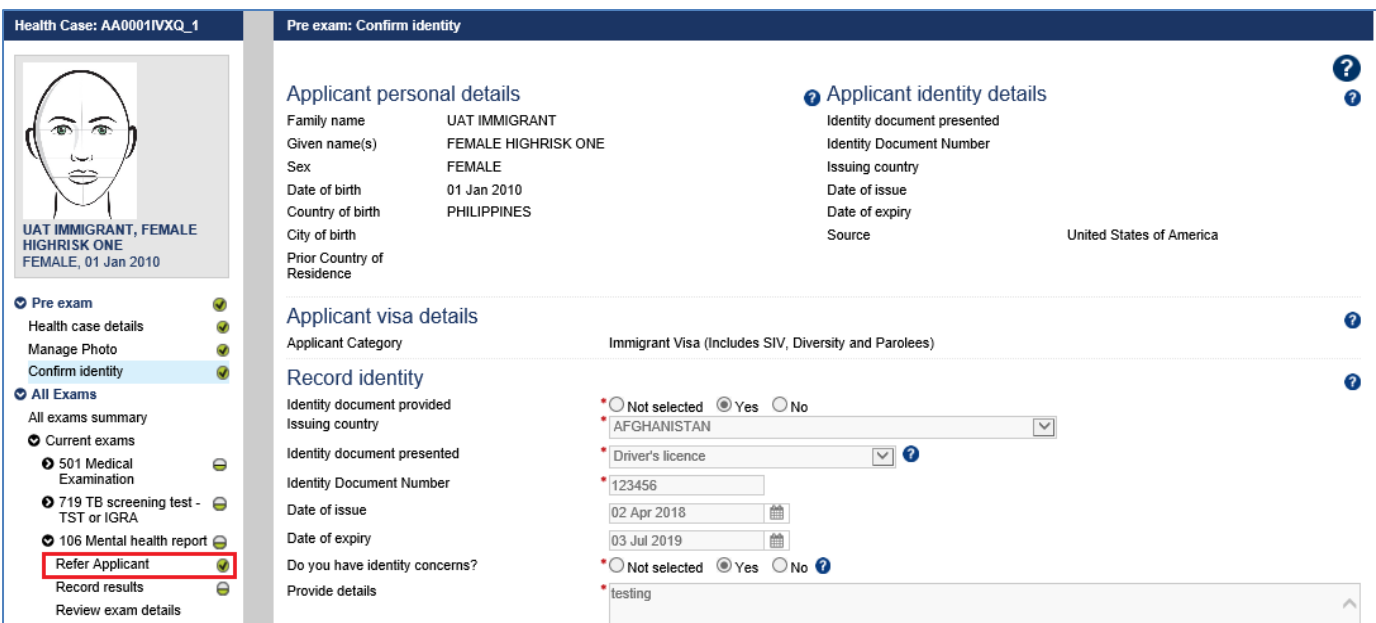

The **106 Mental health report: Refer Applicant window** displays.

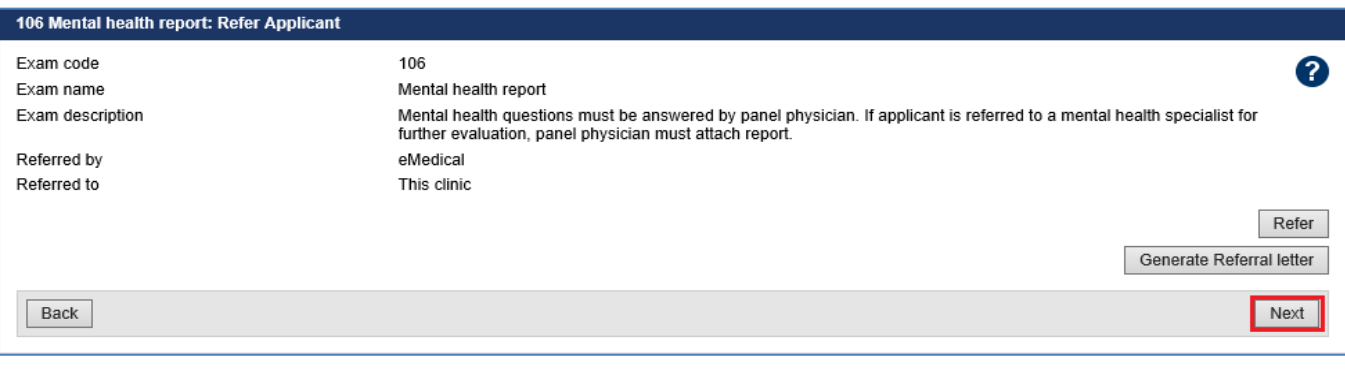

**Note:** If the required service to complete the **106 Mental health report** is already present for your clinic, then the exam will be automatically referred. You may however, refer the applicant (if required) to an external linked specialist clinic.

To refer applicant to an external specialist clinic:

**Step 4.** Press the **Refer** button

- **Step 5.** In the **Refer Applicant** window, select the name of the referring doctor from the **Referred by** drop down list
- **Step 6.** Select the radio button for the clinic you want to refer the applicant to and press the **Save** button

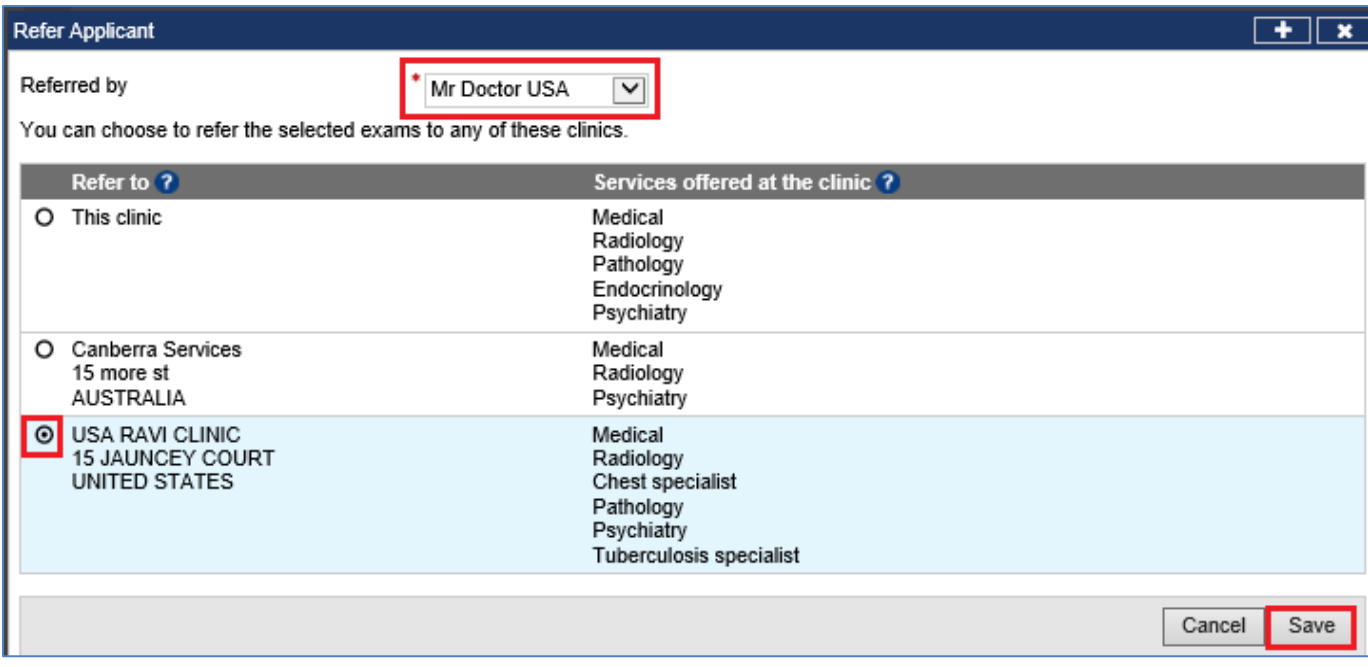

The **106 Mental health report: Refer Applicant** screen displays with a success message.

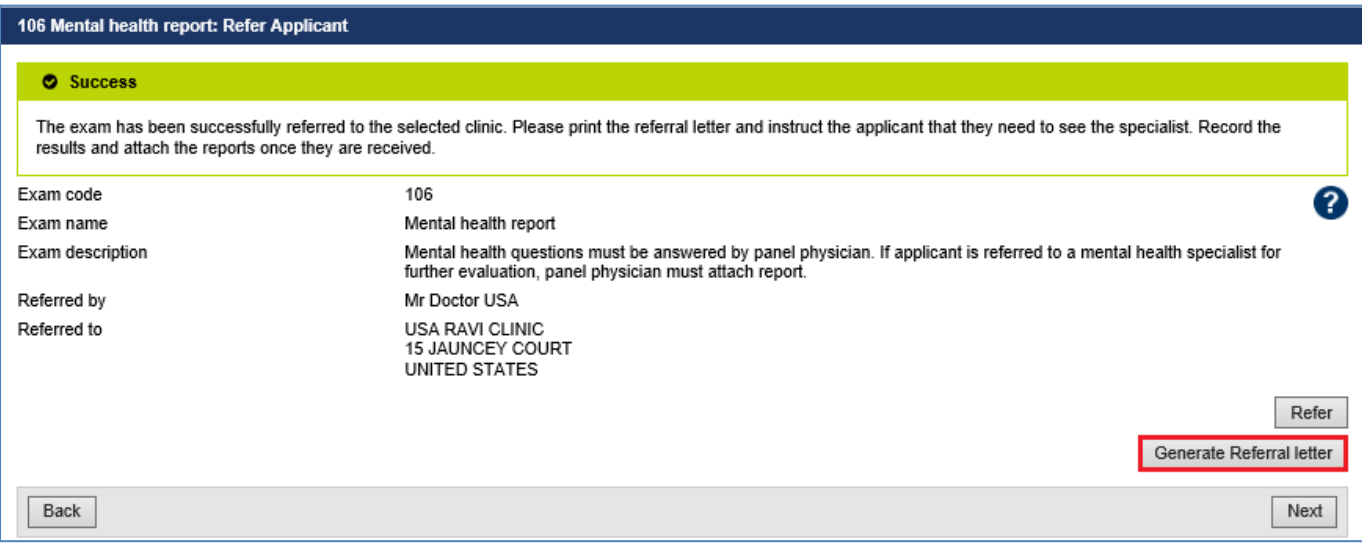

## **Step 7.** Press the **Generate Referral letter** button to print the Referral letter and provide to the applicant to provide to the specialist

Upon receiving the results and test reports, proceed to record the results.

**Step 8.** To record the results, press the **Record results** button in the navigation pane

The **106 Mental health report: Record results** screen displays.

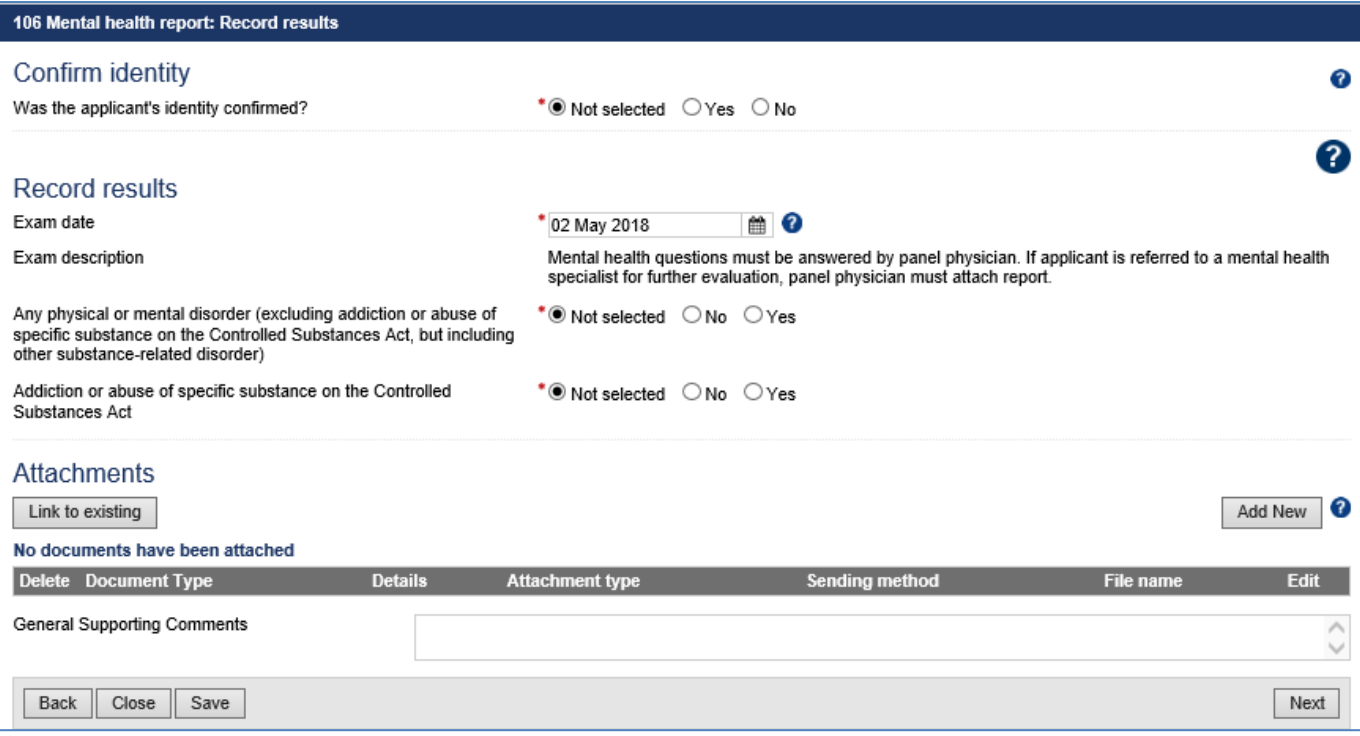

- **Step 9.** Select **Yes** or **No** button for **Was the applicant's identity confirmed?**
- **Step 10.** Edit the **Exam date**, if required (will default to today's date)
- **Step 11.** Select the **No** or **Yes** button for **Any physical or mental disorder (excluding addiction or abuse of specific substance on the Controlled Substances Act, but including other substance-related disorder)**

For a **Yes** response additional questions display.

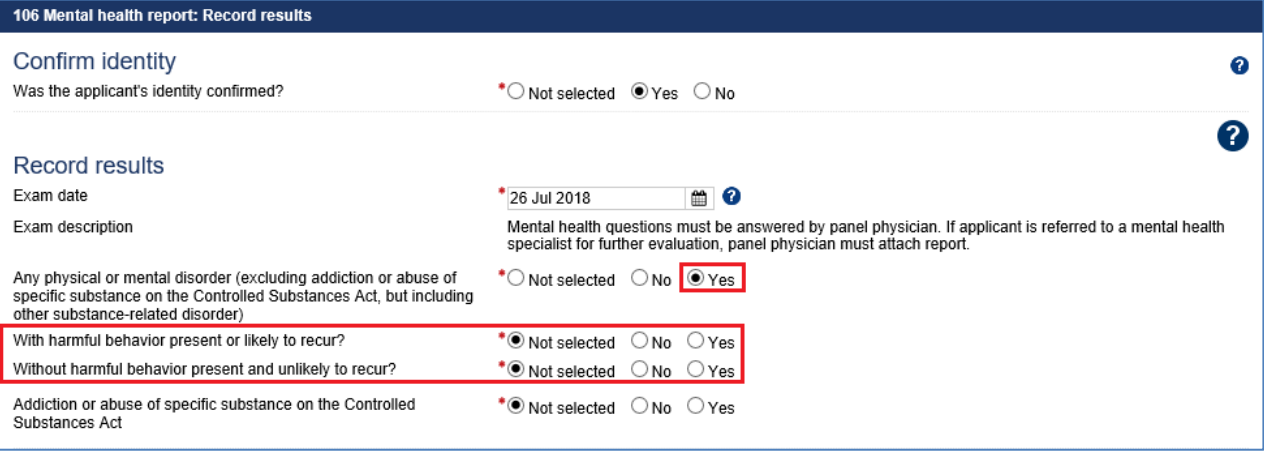

**Step 12.** Select the **No** or **Yes** radio button for **With harmful behavior present or likely to recur?**

- **Step 13.** For the **Yes**, enter details in **Details of disorder** text box
- **Step 14.** Select the **No** or **Yes** radio button for **Without harmful behavior present and unlikely to recur?**
- **Step 15.** For the **Yes**, enter details in the **Details of disorder** text box
- **Step 16.** Select the **No** or **Yes** radio button **Addiction or abuse of specific substance on the Controlled Substances Act**

For a **Yes** answer additional questions display.

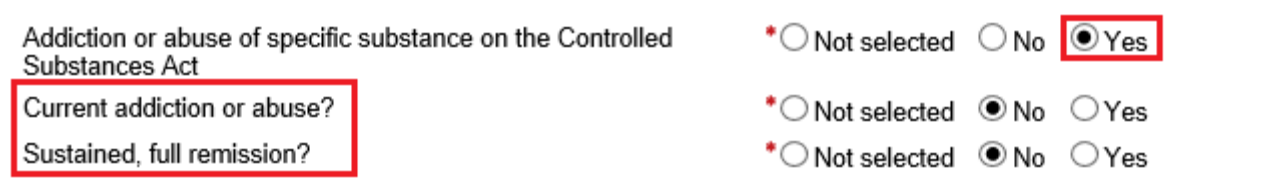

**Step 17.** Select the **No** or **Yes** radio button for **Current addiction or abuse?**

**Step 18.** For the **Yes**, provide details in **Details of substances** text box

**Step 19.** Select the **No** or **Yes** radio button for **Sustained, full remission?**

**Step 20.** Press the **Add New** button in the **Attachments** section

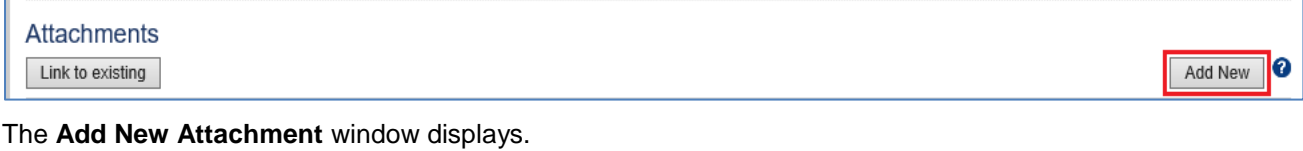

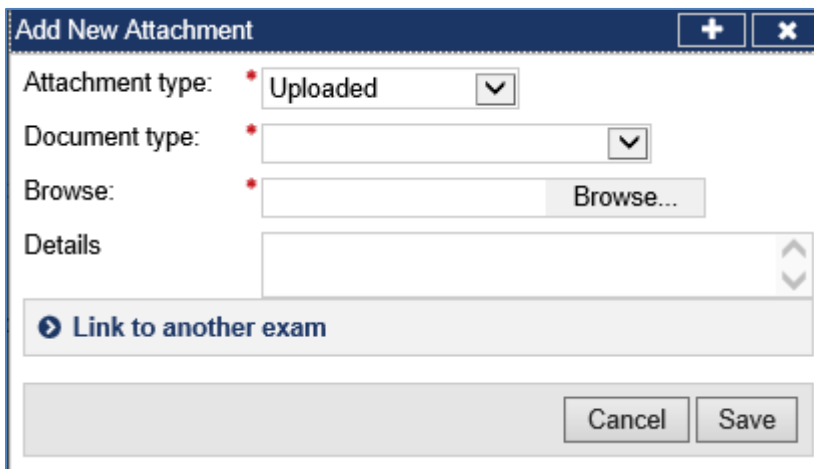

**Step 21.** Select a test report from the **Document type** drop down list

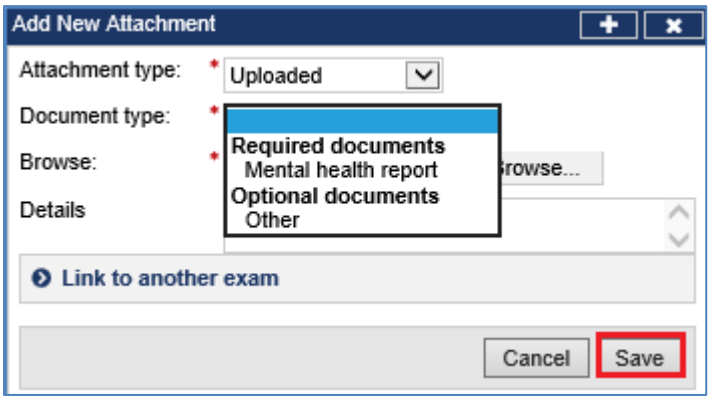

**Note: 106 Mental health report** attachment should be in PDF format

**Step 22.** Press the **Browse** button to locate and upload the attachment file

**Step 23.** Press the **Save** button

The uploaded files are listed in the **Attachments** section.

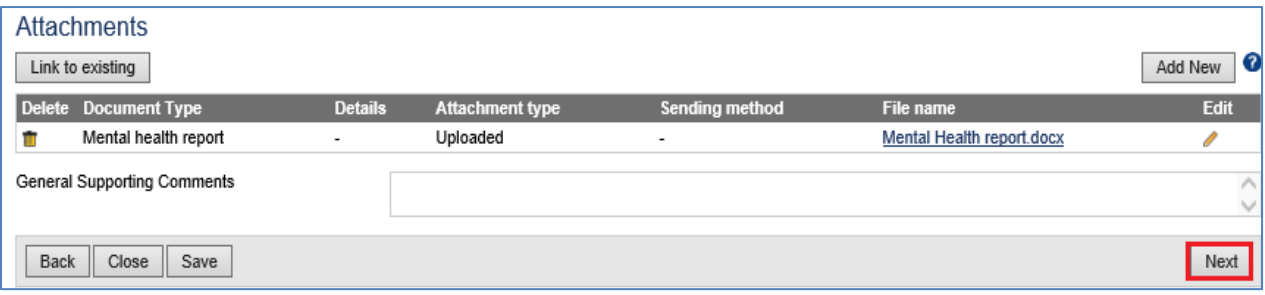

## **Step 24.** Record comments in **General Supporting Comments** text box, if required

### **Step 25.** Press the **Next** button

### The **106 Mental health report**: **Review exam details** screen displays.

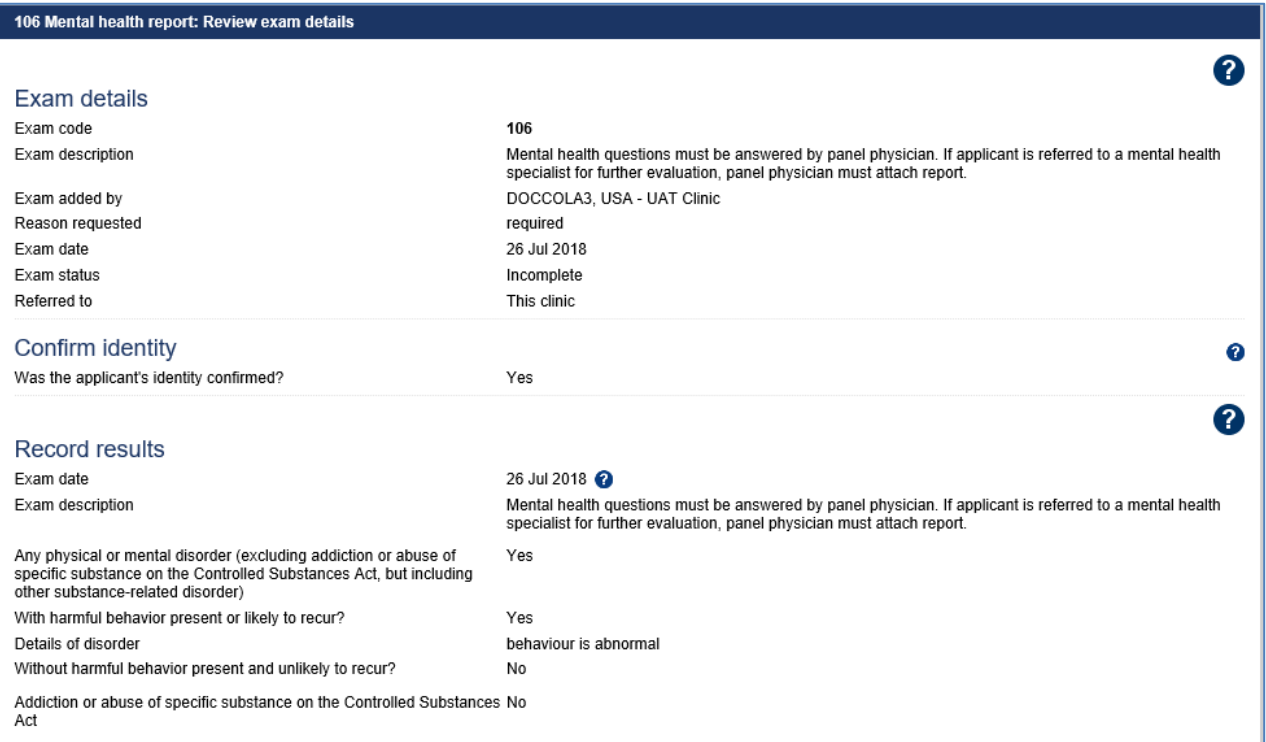

**Step 26.** Thoroughly review the information that has been recorded.

**Note:** All details in **106 Mental health report**: **Review exam details** screen are view only and cannot be edited. To edit, return to the **106 report**: **Record results** screen where the information was entered.

#### **Step 27.** Press the **Submit Exam** button

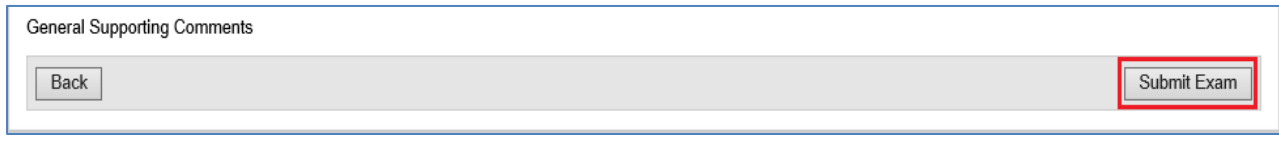

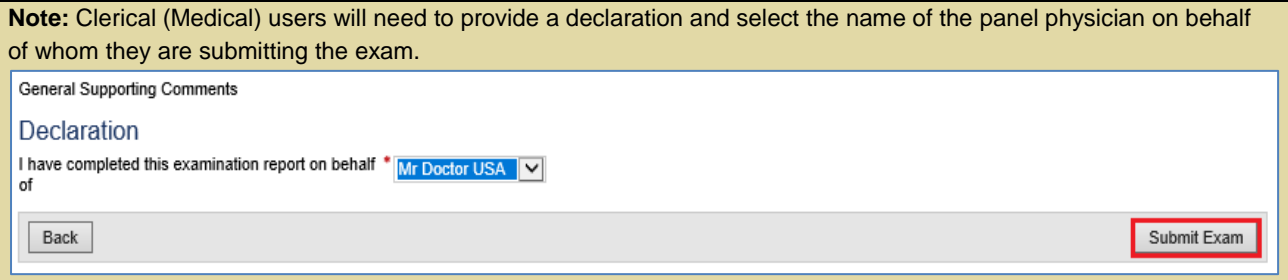

This submits the exam, and returns you to The **106 Mental health report**: **Review exam details** screen with a success message being displayed on the top of the screen.

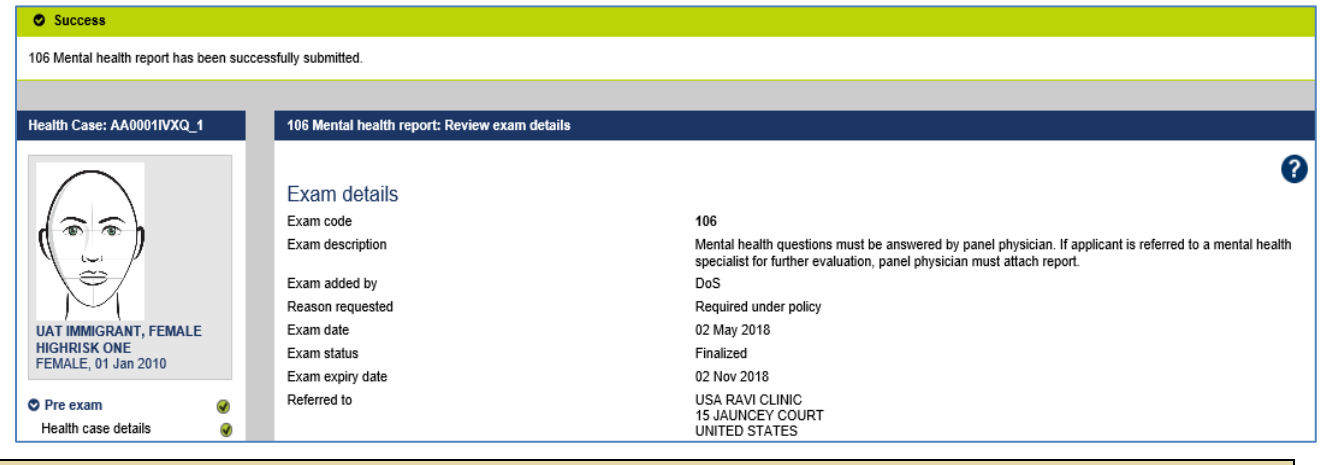

**Note:** The **106 report** will be added to the health case if the existing **106 report** has expired at the time of 501 Classification.